# **Into the Wild Glogster Project: The Get-Started Guide**

## **Accessing the Assignment:**

To access the assignment, go to the High School Library Webpage – [http://cpphslibrary.wikispaces.com](http://cpphslibrary.wikispaces.com/)

Scroll down, and at the bottom of the black navigation bar on the left, you'll see a section that says "Current Class Projects."

Under that, is a link that reads "English 10 Into the Wild Glogster Project." Click this link to be directed to the project page.

### **Your Project:**

All the resources you need to complete the project are linked on the assignment page. All print tutorials and guides you receive (including this one) are available on that page as well, so you can print out a new copy if you lose one.

#### Important URLs:

**CPP High School Library Webpage** (for links to the project and to databases) – [http://cpphslibrary.wikispaces.com](http://cpphslibrary.wikispaces.com/)

**Glogster EDU** (don't go to plain old Glogster!): [http://edu.glogster.com](http://edu.glogster.com/)

## **Logging Into Glogster**

When you go to Glogster Edu [\(http://edu.glogster.com\)](http://edu.glogster.com/) you will log in with your pre-created, pro account.

**Login**: cpp+your login (mine would be cpplpruyne) **Password**: Default is hawks – change it when you log in

## **Handing in Your Project:**

You will submit the links for your project immediately – before you even add anything to your Glog. That way, your teacher will be able to monitor your progress/participation, and you won't forget to do it at the end.

You will submit your project by **filling out the required information on the Form in the project page**. Follow the steps below to find all the necessary information to submit your project.

- 1. As soon as you log in to Glogster, click the green "Create New Glog" button at the top of your screen to make a Glog.
- 2. Choose a template, and then, immediately, click the pink "Save" button at the top right of the Glog. Follow the instructions, save it as "Unfinished," and then click "View This Glog."
- 3. Copy the URL at the top of the screen, and paste it into the "URL" box of the Google Form at the bottom of this page.
- 4. Then, scroll down and find the box with the pink "Rate It!" title. Click the green plus sign next to the caption "Embed into your page." Copy the code by the Blog Size box, and paste it into the Embed code box in the form below.
- 5. Fill out the rest of the form, and submit it to hand in your project.

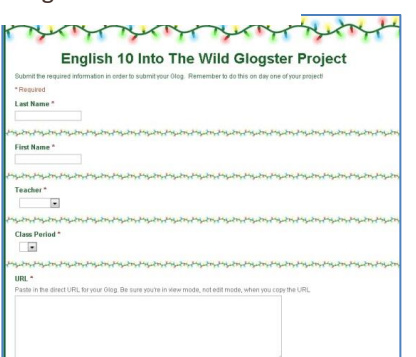